## CLOMO MDM 管理下の iOS デバイスのみ LINE WORKS アプリの利 用を許可する方法

※ HOME / ナレッジ / 運用でお困りの方 / アプリケーション関連 / CLOMO MDM 管理下の iOS デバイスのみ LINE WORKS アプリの利用を許可する方法

LINE WORKS アプリにおける Managed App Configuration 機能の利用で、CLOMO MDM 管理下のデバイスのみ利用を許可できます。

iOS デバイスの対応の流れは、LINE WORKS 管理画面に表示されている情報をもとに、CLOMO PANEL で「アプリ管理設定プロファイル」を作成 し、デバイスにプロファイルをインストールするという手順です。

1. 「外部 MDM 連携 - LINE WORKS ガイド &」を参考に LINE WORKS 管理者画面での設定を実施後、発行された Key Value の値を確認してくだ さい。

2. CLOMO PANEL にログインし、「Settings」→「Mobile Device Management」→「iOS/macOS」→「アプリ管理設定プロファイル」と進み、 「新規アプリ管理設定プロファイル」を選択して、以下の内容を登録してプロファイルを作成してください。

- プロファイル名: (任意のプロファイル名を設定)
- アプリケーション: LINE WORKS
- フィールド名: LineworksAuthCode
- 種別:文字列

 $\mathfrak{g}_1^2$ 

● 値:「固定値」を選択し、LINE WORKS 管理画面の Key Value の値を設定

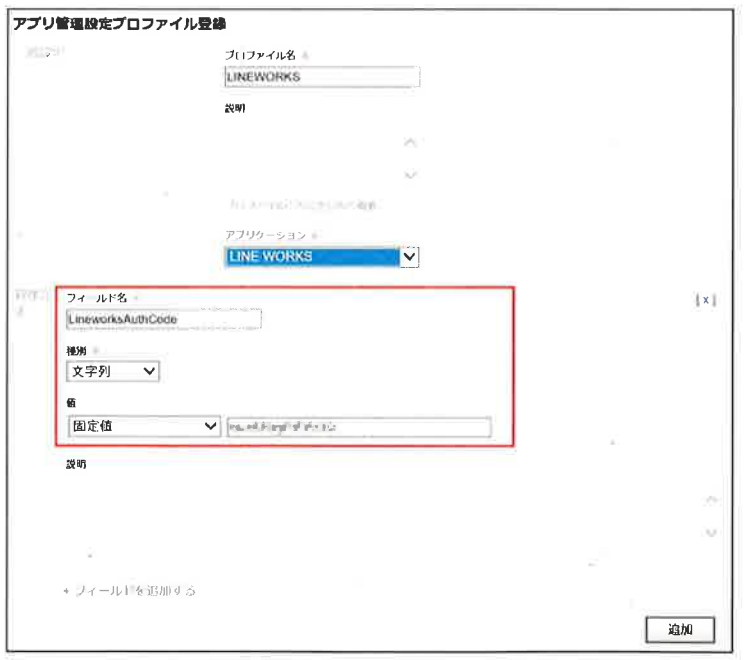

3. 作成した LINE WORKS 用の「アプリ管理設定プロファイル」を、LINE WORKS アプリが Managed Apps としてインストールされているデバイス に対して、インストールしてください。

※ Managed Apps とは、iOS デバイスのアプリを遠隔で管理する機能であり、Managed Apps としてインストールしたアプリは、CLOMO PANEL からアンイ ンストールコマンドの実行にて遠隔で削除できます。

アプリを Managed Apps としてインストールする手順は、「アプリを Managed Apps としてインストールする方法になご確認ください。

上記の手順にて、CLOMO MDM 管理下で「アプリ管理設定プロファイル」が配信されたデバイスのみ、LINE WORKS アプリが利用できます。